# **AP-RZA3-0A (RZ/A3UL CPU BOARD) LCD-KIT サンプルプログラム解説**

第 1.2 版 2024 年 09 月 02 日 日

# 1. 概要

# 1.1 概要

本アプリケーションノートでは、AP-RZA3-0A に付属するサンプルプログラムについて解説します。 解説するサンプルプログラムは下記のものになります。

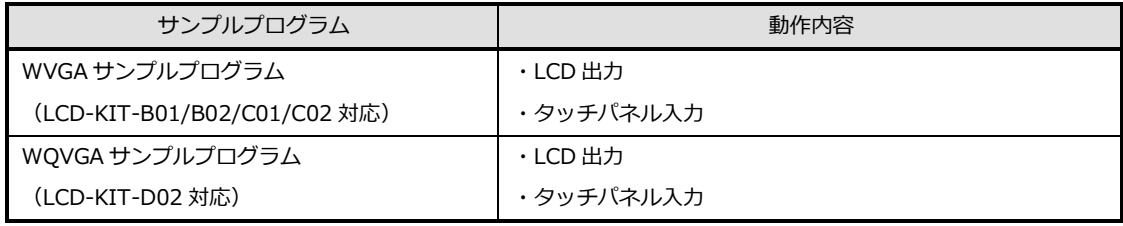

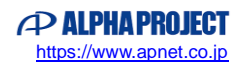

## 1.2 接続概要

「WVGA サンプルプログラム」「WQVGA サンプルプログラム」の動作を確認する上で必要な CPU ボードとホスト PC 間の接 続例を以下に示します。

詳細な接続に関しては後述の「3.動作説明」を参照してください。

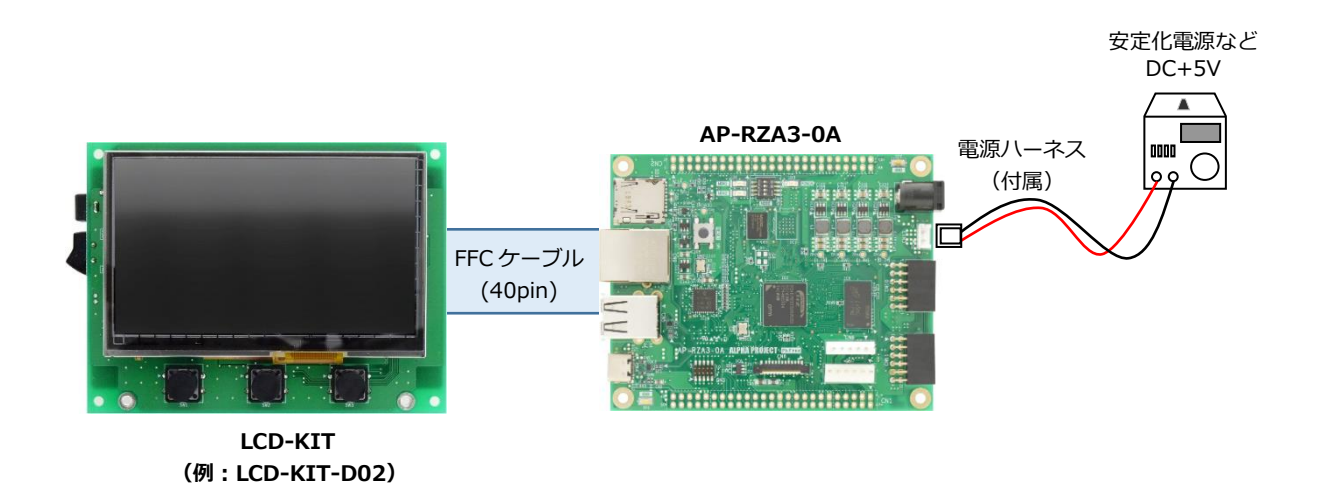

1.3 本サンプルプログラムについて

本サンプルプログラムおよび本書含むアプリケーションノートは、弊社 Web サイトのボード紹介ページで公開されています。

株式会社アルファプロジェクト

AP-RZA3-0A 製品ページ <https://www.apnet.co.jp/product/rza/ap-rza3-0a.html>

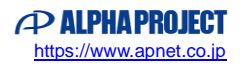

## 1.4 開発環境について

本サンプルプログラムは統合開発環境「e2 studio」と「Flexible Software Package(以下、FSP)」を用いて開発されてい ます。

本サンプルプログラムに対応する開発環境、FSP、コンパイラ、デバッガのバージョンは次の通りです。

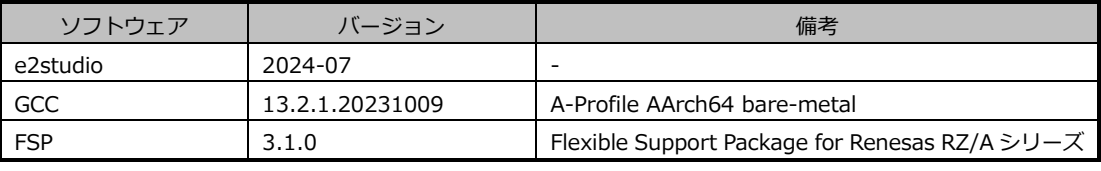

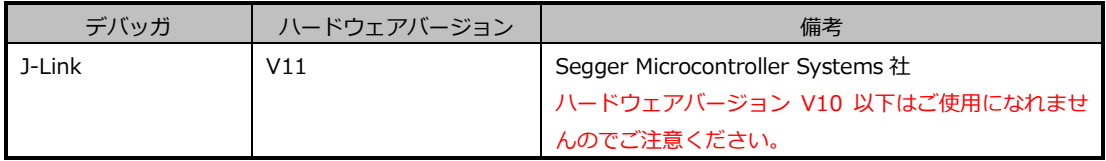

※AP-RZA3-0A と J-Link を直接接続することはできません。

AP-RZA3-0A 側(ハーフピッチコネクタ)と J-Link 側(フルピッチコネクタ)を接続するための変換アダプタ が必要となります。

変換アダプタについては、J-Link 取扱店へご確認ください。

# 1.5 ワークスペースについて

本サンプルプログラムのプロジェクトファイルは次のフォルダに格納されています。 ご使用のワークスペースにコピーして使用してください。

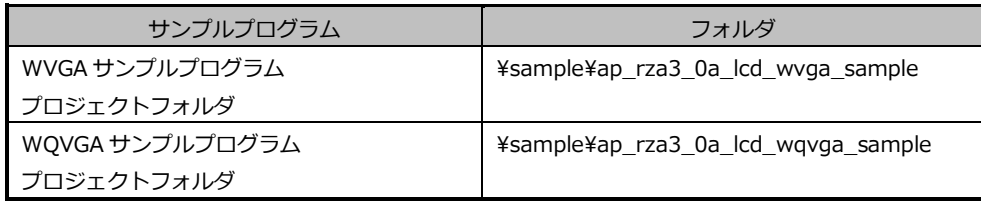

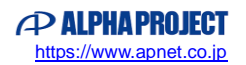

# 2. サンプルプログラムの構成

2.1 フォルダ構成

サンプルプログラムは以下のフォルダで構成されています。

### 2.1.1 WVGA サンプルプログラムのフォルダ構成

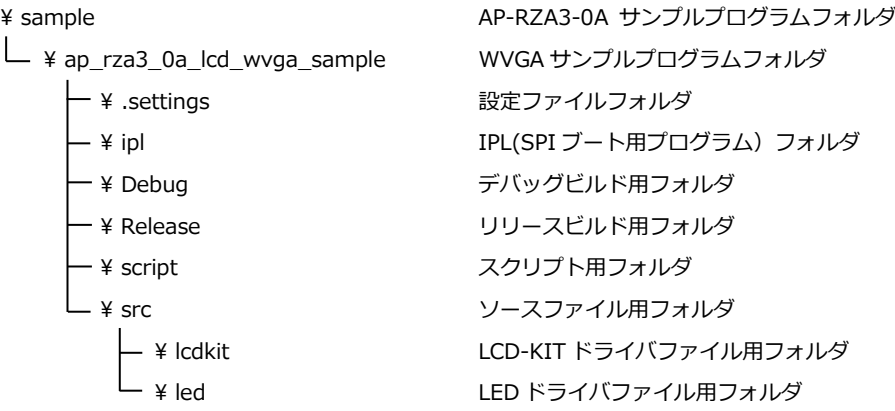

## 2.1.2 WQVGA サンプルプログラムのフォルダ構成

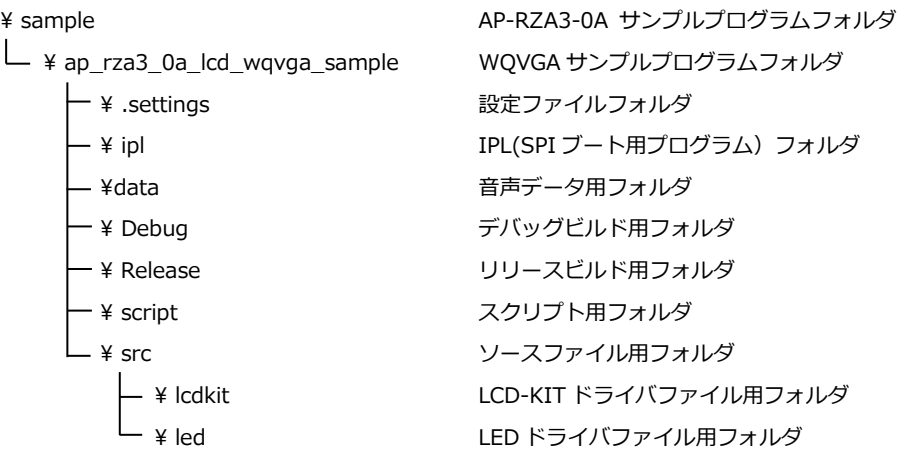

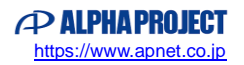

## 2.2 ファイル構成

サンプルプログラムは以下のファイルで構成されています。

本節では、サンプルプログラムの作成にあたって追加したファイルについて記述し、自動生成ファイルなどに関しては説明を 省略します。

#### **・共通ファイル**

<¥sample フォルダ内> AlphaProject.ap\_rza3\_0a.3.1.0.pack ・・・ AP-RZA3-0A パックファイル

#### 2.2.1 WVGA サンプルプログラムのファイル構成

<¥sample¥ap\_rza3\_0a\_lcd\_wvga\_sample フォルダ内>

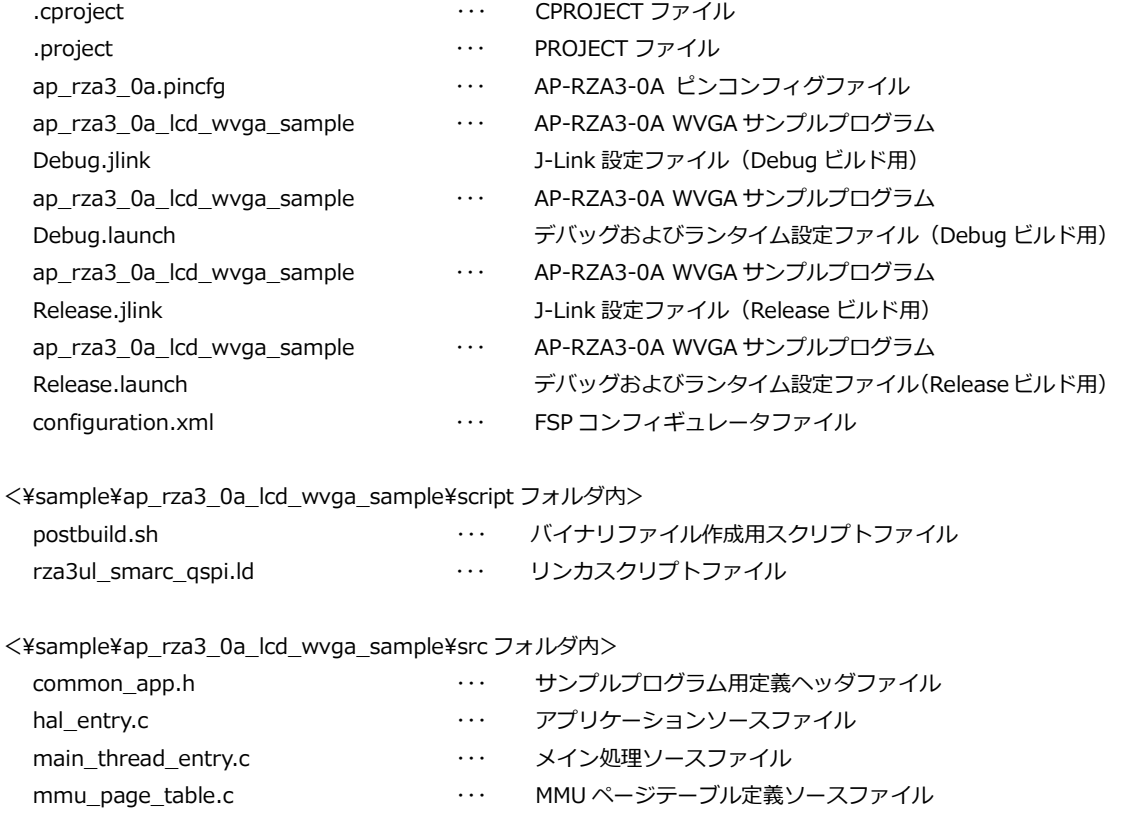

sections.c インファイル インジョン定義ソースファイル syscalls.c インファイル マステムコール関数ソースファイル lcd\_sample.c インファイル インスコンソースファイル

lcd sample.h インファイル インスコンヘッダファイル LCD 表示サンプルアプリケーションヘッダファイル

<¥sample¥ap\_rza3\_0a\_lcd\_wvga\_sample¥src¥led フォルダ内>

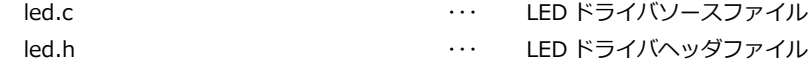

#### <¥sample¥ap\_rza3\_0a\_lcd\_wvga\_sample フォルダ内>

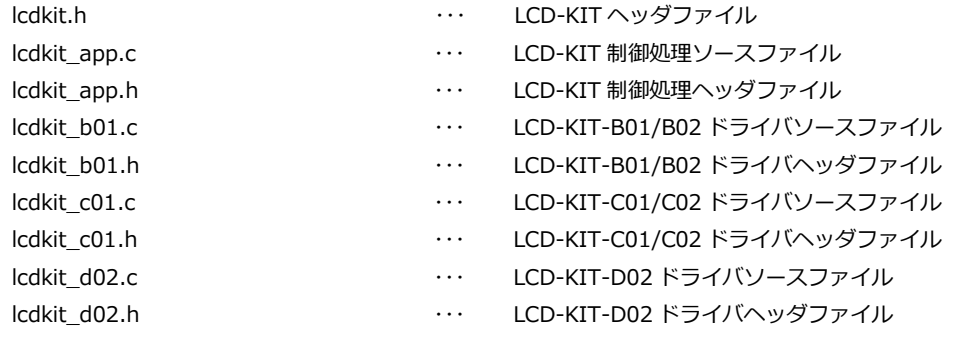

#### 2.2.2 WQVGA サンプルプログラムのファイル構成

<¥sample¥ap\_rza3\_0a\_lcd\_wqvga\_sample フォルダ内>

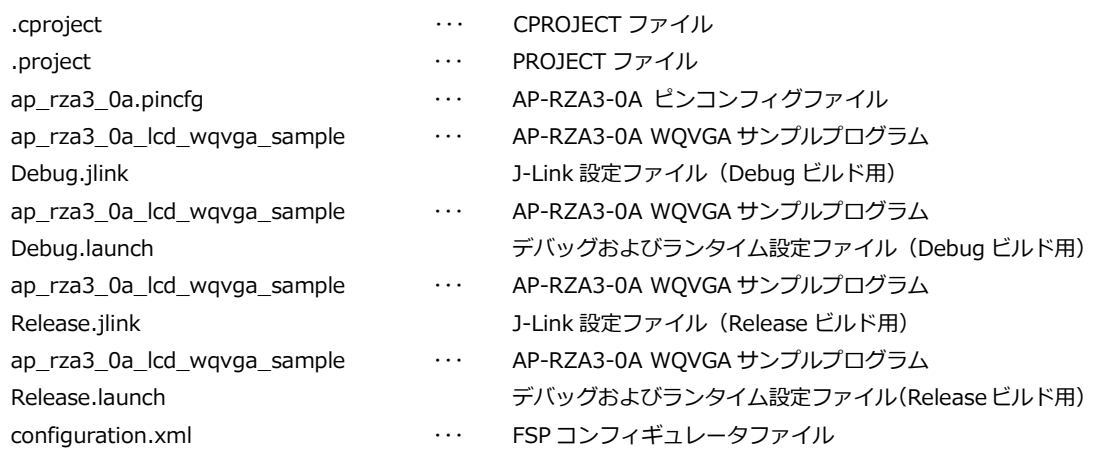

<¥sample¥ap\_rza3\_0a\_lcd\_wqvga\_sample¥script フォルダ内>

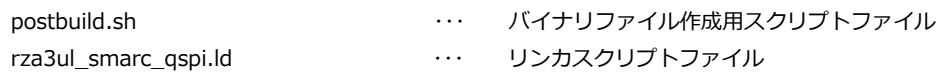

<¥sample¥ap\_rza3\_0a\_lcd\_wqvga\_sample¥src フォルダ内>

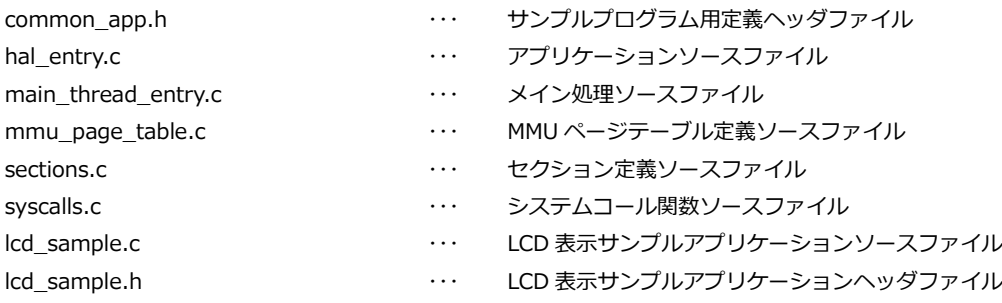

 $\leq$ ¥sample¥ap\_rza3\_0a\_lcd\_wqvga\_sample¥src¥led フォルダ内>

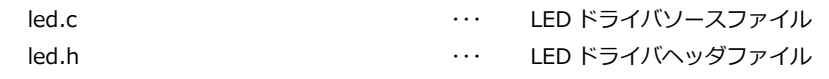

#### <¥sample¥ap\_rza3\_0a\_lcd\_wvga\_sample フォルダ内>

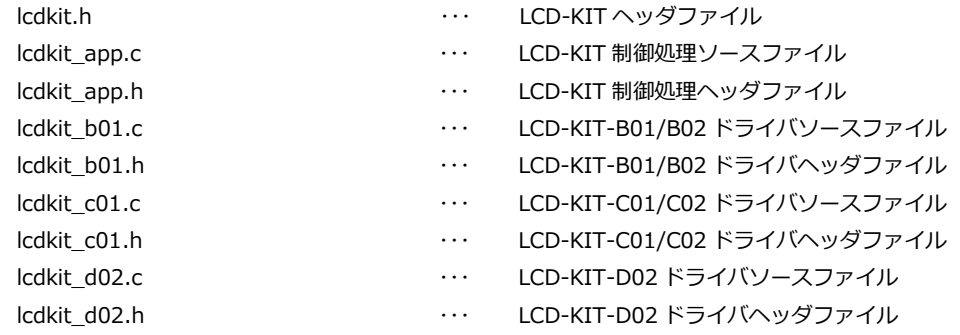

# 3. 動作説明

本章ではサンプルプログラムの各動作について説明します。

- 3.1 サンプルプログラムの動作
	- 3.1.1 基本動作

サンプルプログラムは、下記の動作を行います。

● グラフィック表示

3 秒ごとに以下の順でグラフィックの切り替えを行います。

- ・カラーバー
- ・グラデーション
- ・市松模様
- ・カラーバー(以下、繰り返し)

また、LCD-KIT の画面をタッチすると四角形のカーソルを表示します。

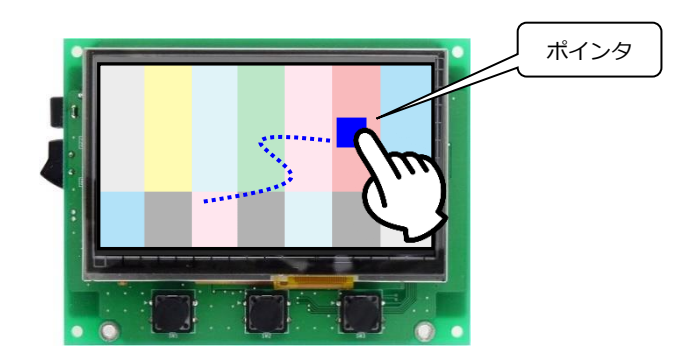

LCD-KIT によってはマルチタッチが可能です。複数タッチすることで異なる色(青、赤、黄、緑、白の順)のカ ーソルが表示されます。

各 LCD-KIT で、同時にタッチ可能な数は異なります。以下の表を参照してください。

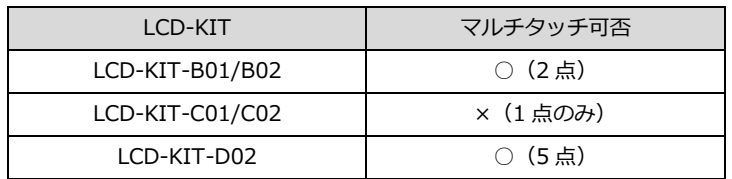

● ブザー (LCD-KIT-B01/B02/C01/C02)

![](_page_7_Picture_191.jpeg)

● スピーカー(LCD-KIT-D02)

![](_page_8_Picture_199.jpeg)

#### ● LED

![](_page_8_Picture_200.jpeg)

3.1.2 LCD-KIT-C01/C02 のキャリブレーション

LCD-KIT-C01/C02 は、抵抗膜式タッチパネル付き LCD ボードです。 静電容量式の LCD-KIT とは異なり、キャリブレーション処理を行う必要があります。

LCD-KIT-C01/C02 使用時に本サンプルプログラムの動作を開始すると、ピピッと短いブザー音がした後、黒い画面の左上に 白色の十字のポインタが表示されます。

ユーザはそのポインタに対してタッチ&リリースをしてください。

その後も順に右上、左下、右下の順にポインタが表示されますので、同様にユーザは各ポインタに対してタッチ&リリースを してください。

![](_page_8_Figure_11.jpeg)

画面に対して四回タッチ&リリースをするとキャリブレーション処理は終了です。 その後の動作は静電容量式の LCD-KIT と同様です。

・キャリブレーション処理の補正は、リリースする直前のタッチ情報を基に計算されます。

・LCD-KIT-C01/C02 はマルチタッチに対応していません。同時に複数箇所に触れると誤動作する場合があります。

#### 3.3.3 LCD-KIT の選択・設定

本サンプルプログラムは、使用する LCD-KIT によって、下記ソースファイルの変更が必要な場合があります。 変更後は、e2 studio 上で「プロジェクトをクリーンにする]を行ってから「プロジェクトのビルド]を選択して、必ずプロジェ クトを再ビルドしてください。

● LCD-KIT-B01/B02/C01/C02 を使用する場合 プロジェクト「¥sample¥ap\_rza3\_0a\_lcd\_wvga\_sample」を使用します。 デフォルトでは LCD-KIT-C01/C02 を使用する設定になっています。LCD-KIT-D02 は使用しないでください。

\sample\ap\_rza3\_0a\_lcd\_wvga\_sample\src\lcdkit\lcdkit.h(29~38 行目)

![](_page_9_Picture_333.jpeg)

● LCD-KIT-D02 を使用する場合

プロジェクト「¥sample¥ap\_rza3\_0a\_lcd\_wqvga\_sample」を使用します。 デフォルトでは LCD-KIT-D02 を使用する設定になっています。その他の設定は使用しないでください。

¥sample¥ap\_rza3\_0a\_lcd\_wqvga\_sample¥src¥lcdkit¥lcdkit.h (29~38 行目)

![](_page_9_Picture_334.jpeg)

# 3.2 サンプルプログラムのダウンロード

サンプルプログラムを CPU ボード上で実行するためには、ビルドしたサンプルプログラムの実行ファイルを CPU ボードに ダウンロードする必要があります。

サンプルプログラムのビルド方法、CPU ボードにサンプルプログラムをダウンロードする方法、ボードのシリアル FlashROM へ書き込んで実行する方法については、以下のアプリケーションノートに詳細な手順が記されています。

#### ・**AN1653 RZ/A3UL 開発チュートリアル**

# 4. 開発環境使用時の各設定値

開発環境を使用する際の、AP-RZA3-0A 固有の設定を以下に示します。

なお、各ファイル名・フォルダ名につきましては、WVGA サンプルプログラムの内容 (ap\_rza3\_0a\_lcd\_wvga\_sample) で 記載されておりますので、使用するサンプルプログラムに合わせて、赤文字の箇所を読み替えてください。

![](_page_10_Picture_117.jpeg)

![](_page_10_Picture_7.jpeg)

# 4.1 スイッチ設定

| ・デバッグをする場合           |                                                     |                                                  |
|----------------------|-----------------------------------------------------|--------------------------------------------------|
| 0<br>3               | <sw2 設定=""><br/>SSCG 設定<br/>ブートモード<br/>デバッグ設定</sw2> | :不問<br>: SPI Flash ブートモード(OFF)<br>: デバッグモード(OFF) |
| · SPI Flash ブートをする場合 |                                                     |                                                  |
| 0<br>3<br>4.         | <sw2 設定=""><br/>SSCG 設定<br/>ブートモード<br/>デバッグ設定</sw2> | :不問<br>: SPI Flash ブートモード(OFF)<br>: ノーマルモード(ON)  |
| ·SD ブートをする場合         |                                                     |                                                  |
| 3                    | <sw2 設定=""><br/>SSCG 設定<br/>ブートモード<br/>デバッグ設定</sw2> | :不問<br>: SD ブートモード<br>: ノーマルモード(ON)              |

**Fig4.1-1 デバッグ・各ブート時のボード設定**

![](_page_11_Picture_6.jpeg)

# **ご注意**

- ・本文書の著作権は株式会社アルファプロジェクトが保有します。
- ・本文書の内容を無断で転載することは一切禁止します。
- ・本文書に記載されているサンプルプログラムの著作権は株式会社アルファプロジェクトが保有します。
- ・本サンプルプログラムで使用されているミドルウェアおよびドライバの著作権はルネサス エレクトロニクス株式会社が保有します。
- ・本文書に記載されている内容およびサンプルプログラムについてのサポートは一切受け付けておりません。
- ・本文書の内容およびサンプルプログラムに基づき、アプリケーションを運用した結果、万一損害が発生しても、弊社では一切責任を負 いませんのでご了承ください。
- ・本文書の内容については、万全を期して作成いたしましたが、万一ご不審な点、誤りなどお気付きの点がありましたら弊社までご連絡 ください。
- ・本文書の内容は、将来予告なしに変更されることがあります。

#### **商標について**

- ・RZ および RZ/A3UL は、ルネサス エレクトロニクス株式会社の登録商標、商標または商品名称です。
- ・Arm®は Arm Ltd.の登録商標です。
- ・e2 studio は、ルネサス エレクトロニクス株式会社の登録商標、商標または商品名称です。
- ・J-Link は、SEGGER Microcontroller GmbH & Co. KG の登録商標もしくは商標です。
- ・Flexible Software Package は、ルネサス エレクトロニクス株式会社の登録商標、商標または商品名称です。
- ・その他の会社名、製品名は、各社の登録商標または商標です。

# **P ALPHAPROJECT**

株式会社アルファプロジェクト

〒431-3114 静岡県浜松市中央区積志町 834 https://www.apnet.co.jp E-Mail: query@apnet.co.jp